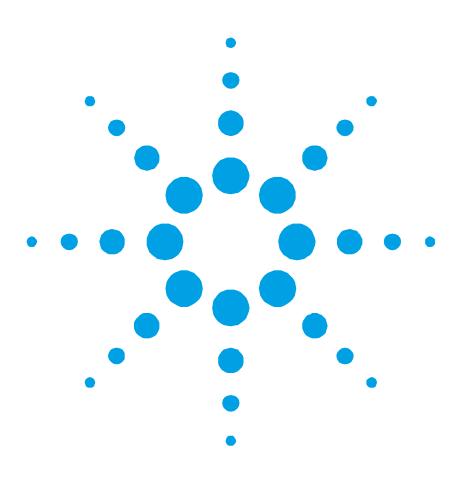

# **Author**

John Sanders

Agilent Technologies, Inc. Mulgrave, Victoria 3170, Australia

# **Dynamic Data Exchange (DDE) with CARY OS/2 software**

**Application Note**

# **Introduction**

The increasing complexity of spectrophotometer data and the complex requirements of some GLP protocols has meant that chemists are making extensive use of spreadsheets for data manipulation and reporting.

This paper describes the use of DDE (Dynamic Data Exchange) to automate some of the procedures required to transfer data between applications so that this analysis can be simplified and automated.

Users wishing to conduct extensive manipulation of spectrophotometer data have conventionally been required to export the results at the end of the analysis using their spectrophotometer software, then re-import the data into their reporting program. DDE provides the opportunity to import data directly into another program without these lengthy procedures.

The DDE (Dynamic Data Exchange) facility in the Cary OS/2 software allows you to export data from the Cary OS/2 instruments directly into a DDE compatible spreadsheet or word processor while the data are/is actually being collected or displayed. In this case the Cary OS/2 software is referred to as the source application or server.

Typical examples of programs with DDE capability, are Microsoft Word for Windows, Excel for Windows, Lotus 123 for Windows or OS/2. All of these programs are referred to as the destination application or client program.

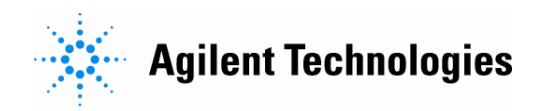

# **Procedures**

To receive data from a Cary OS/2 spectrophotometer it is necessary to initiate communication through a series of commands, for example the string **CARY | DATA ! TYPE** creates a link to the host program to read plot data from the Cary program.

The data "TYPE" available to users are:

**STATUS**: This provides the current status messages from the Cary OS/2. These are the messages normally seen in the top line of the information bars in the Cary Base System and Applications.

**ERROR**: This transfers any errors that are displayed in the Cary Base System. These are normally displayed in the second line of the information bar.

**PLOT**: This provides the Abscissa, and Ordinate, and box identification generated by the Cary during the collection of a continuum. For example, during a wavelength scan, the wavelength in nanometres, the absorbance, and the continuum number and box number are sent from the Cary software in the form of a comma separated string. e.g. 447.59000,0.951832,0104.

This is interpreted as: Wavelength = 447.590000 Absorbance  $= 0.951832$ Continuum number 01 in Box 04.

The PLOT data is read into the DDE link whenever a "RETRIEVE", "SHOW" continua, or a "COLLECT" or "READ" operation occur. Due to the nature of DDE function in Windows the computer may be totally occupied during the collect period.

When the PLOT data is sent to the client the data stream consists of the following components shown in Table 1.

#### **Table 1.** Cary DDE PLOT data

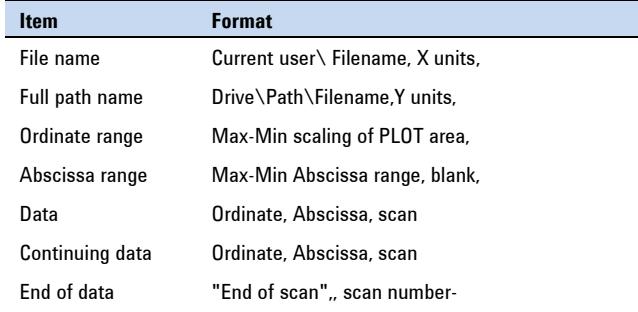

If multiple cuvettes are being used with the multicell holder then the data stream consists of the first four lines of the above for each cell then the data stream for each cell reading as illustrated in Table 2.

**Table 2.** Cary DDE PLOT data for multicell operation

| <b>Item</b>                    | <b>Format</b>                 |
|--------------------------------|-------------------------------|
| File name                      | Current user\ Filename, scan  |
| Full path name                 | Drive\Path\Filename, scan     |
| Ordinate range                 | Max-Min scaling of PLOT area, |
| Abscissa range                 | Max-Min Abscissa range, scan  |
| File name                      | Current user \ Filename, scan |
| Full path name                 | Drive\Path\Filename, scan     |
| Ordinate range                 | Max-Min scaling of PLOT area, |
| Abscissa range                 | Max-Min Abscissa range, scan  |
| Remaining<br>cuvettes          |                               |
| Data                           | Ordinate, Abscissa, 0101      |
| Data                           | Ordinate, Abscissa, 0102      |
| Remaining data for<br>cuvettes |                               |
| End of data                    | "End of scan,,scan number box |

**IDLE:** This displays the current readings in the Cary Base window abscissa and ordinate display, e.g. display. "550.000000,0.0123456789"

# **Example programs**

The following examples illustrate using DDE in various spreadsheets. The resultant data handling is then limited by the capability of the spreadsheet. This formulated or processed data, diagrams, and graphs can then be linked by DDE or OLE to other compatible programs.

### **Microsoft Excel for Windows V4 or 5**

The following cell entries shown in Table 3 will display data from the Cary OS/2 program.

The first column represents plain text to identify the data that will be displayed in the adjacent cell.

The second column represents the macro information that will collect data from the link to the Cary instrument. It is always necessary to start the Cary software before attempting to start a link. To start a DDE link, highlight the cell where you require the information to be input and type the commands shown below. When you press ENTER the system will immediately attempt to access the Cary system. If the system is present and active on the desktop the relevant information will be displayed. If no information is currently available "N/A" or if the Cary program is not active "#REF!" will be shown. These are Excel error messages and not text transferred from the Cary instrument. A series of DDE related messages will also be seen in the Cary status line. Changes in the Cary will be immediately reflected in the relevant cell.

**Table 3**. Cary DDE data types

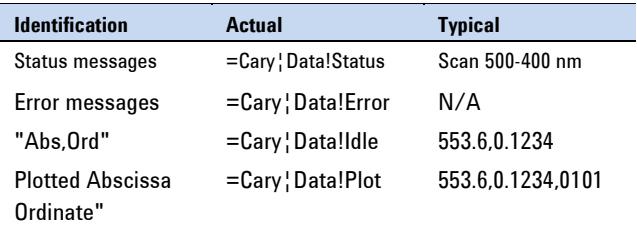

As the data from the Cary instrument will be received in a stream, it is necessary to place the data in an array of cells. This is done be parsing the data stream as it is received.

It is necessary for a macro to be set that will activate a parsing macro when data is received in the application, once the above links are set, then changes in the links can be used to copy the data, parse the data stream and write it to an array of cells.

#### **Macro for Excel 4 and 5**

The EXCEL macro commands shown in Table 4 can be used to process the data supplied by the Cary.

The following macros show a typical application in gathering data from a plot into a three column table that can then be automatically incorporated into a graph. This graph can then be linked using OLE2 into Word for Windows version 6. The function "ON.DATA ("document\_text","macro\_text")" is used to detect changes in the range "document\_text", when this occurs as information is received, then the parsing macro "macro text" is run and the data is translated into rows of cells.

**Note:** range names are indicated in italics.

**Table 4**. Excel 4 macro for Cary DDE

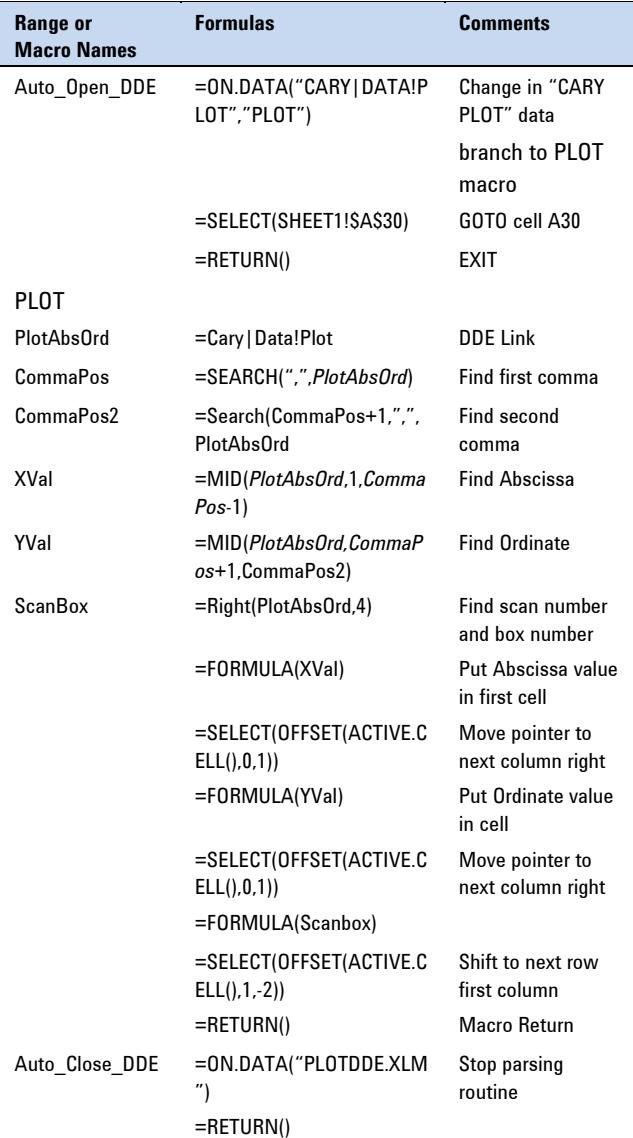

## **Excel 5 Visual Basic**

Excel 5 for Windows enables users to create macros in Visual Basic. This provides an increase in capability of data presentation and versatility. It should be noted that Microsoft will only support Visual Basic in further releases of their products.

Table 5 illustrates a simple procedure to gather CARY data into an array of cells.

The following parsing subroutine assumes there is a range called "PAO" in the active worksheet that contains the "CARY|DATA!PLOT" formula, and a cell named "FILE\_NAME\_START" to act as references.

**Table 5**. Visual Basic macro for Cary DDE

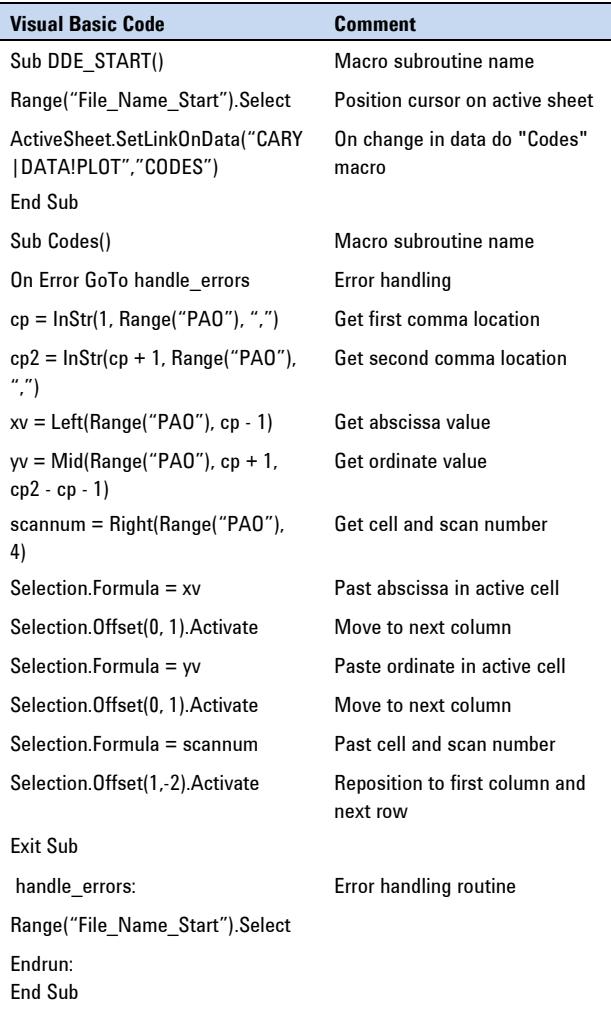

The previous visual basic macro is a simplified routine to provide a three column layout of the data coming from the CARY instrument. Now the data is translated into rows and columns, further macros can be written to analyze or graph the data.

We have supplied a number of demonstration macros with the CARY OS/2 software which allow data to be translated, graphed and saved, together with creating extensive data arrays when multicell measurements are being taken.

#### **VBXL5.XLS**

This program is a universal routine where data are collected, parsed and displayed. It allows you to enter the number of cuvettes together with the SAT and DWELL times to ensure correct layout and ordering of the data.

#### **VBKIN.XLS**

This program is designed specifically for the Cary OS/2 Kinetics package. The incoming data stream is parsed and set out in rows and columns according to the individual cuvettes used in the multicell holder.

At the end of the analysis the data is automatically graphed and stored to an Excel file with the current sample name. Figure 1 (below) illustrates the presentation of data from the Cary Kinetics program into Excel 5.

| for 1                          | Routine Kinetics VI |                 | Microsoft Excel - VBKIN.XLS |                   |                    |          |        |          |   |  |
|--------------------------------|---------------------|-----------------|-----------------------------|-------------------|--------------------|----------|--------|----------|---|--|
| File<br>Edit                   | Setup<br>c          | $\blacksquare$  | <b>Eile</b><br>Edit<br>View | Format<br>Insert  | Tools              | Data     | Window |          |   |  |
|                                |                     | Help            |                             |                   |                    |          |        |          | ÷ |  |
| <b>DDE: Advise</b>             |                     |                 | А                           | в                 | C                  | D        | E      |          | ۰ |  |
|                                |                     |                 | <b>Enter DWELL</b>          |                   | 2.0000             |          |        |          |   |  |
|                                |                     | 6               | time:                       |                   |                    |          |        |          |   |  |
| File                           |                     | 7               |                             |                   |                    |          |        |          |   |  |
| Setup                          |                     | 8               | <b>Start DDE</b>            | <b>End DDE</b>    | Graph Data         |          |        |          |   |  |
| Zero                           |                     | 9<br>10         | Clear                       | Clear Data        |                    |          |        |          |   |  |
|                                |                     |                 | Plotted Abscissa.           |                   |                    |          |        |          |   |  |
|                                | ж                   | 11              | Ordinate                    | #N/A              |                    |          |        |          |   |  |
|                                | 0.684               | 12              | lFile Name                  | <b>NDERS:KIN1</b> | 0101               | ERS:KIN2 | 0102   | ERS      |   |  |
|                                |                     | 13              | Data Path Name              | <b>RSWN1.DAT</b>  | 0101               | KIN2.DAT | 0102   | 3EP      |   |  |
|                                | Kinstics            | 14              | Ordinate Range              | 0.00              | 10.20              | 0.00     | 10.20  |          |   |  |
|                                | Kîneûes 2           | 15              | Abscissor Range             | 0.00              | 4.00               | 0.00     | 4.00   |          |   |  |
|                                | kînaûes :           | 16              | Kinetic Data                | 0.0889            | 1.604              | 0.1572   | 1.625  | 0.       |   |  |
|                                | Kîneûes 4           | 17              |                             | 0.1056            | 1.603              | 0.1739   | 1.625  | 0.       |   |  |
| Read                           | Kînoûes !           | 18              |                             | 1.0661            | 1.563              | 1.1339   | 1.589  | 1.       |   |  |
| Show                           | Kineties (          | 19              |                             | 1.0828            | 1.562              | 1.1506   | 1.589  | 1.       |   |  |
|                                | Kineties            | 20              |                             | 2.0761            | 1.522              | 2.1611   | 1.549  | 2.       |   |  |
| Calc                           | Kînelîce 1          | $\overline{21}$ |                             | 2.0928            | 1.522              | 2.1778   | 1.549  | 2.<br>3. |   |  |
|                                | Kinetics            | 22              |                             | 3.0694            | 1.486              | 3.1378   | 1.518  |          |   |  |
| Print                          | <b>Kinetics</b>     | 23              |                             | 3.0861            | 1.485              | 3.1544   | 1.518  | 3.       |   |  |
|                                |                     | 24              |                             | 4.0633            | 1.451              | 4.1483   | 1.487  | 4        |   |  |
| Print a report on selected and |                     |                 | I HIZ KINPLOT<br>к          | Kinetics DDE      | VB Macros<br>⊺≠ ال |          |        | ٠ï       |   |  |

**Figure 1.** Data layout in Excel VBKIN.XLS.

#### **VBTHERM.XLS**

This program is designed for use with the Cary OS/2 Thermal application package. The data are collected, parsed and set out in rows and columns according to the number of cuvettes being used in the multicell holder. On completion the data are automatically plotted.

#### **VBCONC.XLS**

In this program the incoming data are parsed into rows and columns, then at the end a calibration graph is constructed from the data and a regression line is fitted to the data, the equation and fit parameters are then displayed.

## **VBSIMPLE.XLS**

This program parses the incoming data and creates a plot of the data.

### **Lotus 1-2-3 for Windows Release 5**

The Lotus macro(s) follow similar operation to those in EXCEL, allowing for the differences in nomenclature and protocols. To create the Link in LOTUS use the EDIT LINK commands:

**Table 6.** Lotus 123 DDE Link command for Cary

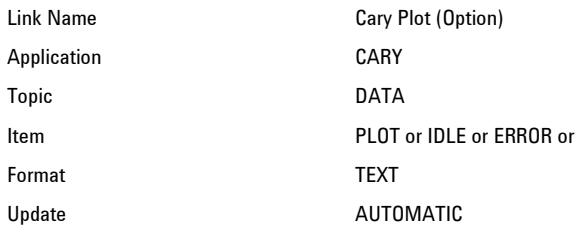

**Table 7.** Illustrates a simple set of macros to create a data array in Lotus 123

 $\Lambda$ {GOTO}F1~ Position active cell {DDE-OPEN "CARY";"DATA";NUMPLOT}~ Open Communications place value of link in range "NUMPI OT" {DDE-ADVISE PLOTING; "PLOT"}~ Do macro "PLOTING" if PLOT value {DDE-CLOSE} \PLOTING {DDE-USE *NUMPLOT*}

{DDE-REQUEST *ABSORD*;"PLOT"}~ {LET *COMMAPOS*,@FIND(",",*ABSORD*,0)}~ Locate first comma "," separator in data string and insert in range COMMAPOS {LET *PLOTLENGTH*,@LENGTH(*ABSORD*)}~ Find length of data string and insert in range {LET *COMMAPOS2*,@FIND(",",*ABSORD*,CO MMAPOS+1)}~ Locate second comma separator in data string and insert in range COMMAPOS2 {LET *ABSCISSOR*,@VALUE (@LEFT(*ABSORD,COMMAPOS*))}~ Determine abscissa value and place in range ABSCISSA {LET @CELLPOINTER("ADDRESS"),*ABSCIS SA*}~ Insert ABSCISSA value in column {RIGHT}~ Move cursor right one column LET ORDINATE,@VALUE(@MID(*ABSORD,*( *COMMAPOS*+1), (*COMMAPOS2-COMMAPOS*))) {LET @CELLPOINTER ("ADDRESS"),*ORDINATE*}~ column {DOWN}{LEFT}~ Move curser to previous {DDE-UNADVISE "PLOT"}~ Exit routine.

{DDE-CLOSE}~ Close link

Determine ordinate value and place in range ORDINATE Insert ORDINATE value in column, next row.

Windows, EXCEL and Word are proprietary trade marks of Microsoft Corp.

LOTUS 123 is a registered trade mark of the Lotus Development Corporation.

OS/2 is a trade mark of IBM Corporation.

### www.agilent.com/chem

© Agilent Technologies, Inc., 1995, 1997, 2011 Published March, 2011 Publication Number SI-A-1173

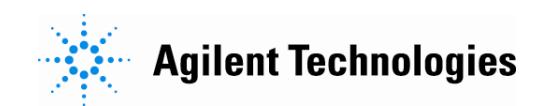